# 『PCA 給与 X シリーズ』と 勤怠管理システム「Time fun」の連携について

### 連携の流れ

- ①『PCA 給与 X シリーズ』でデータを作成します。
- ②各設定、社員情報等を登録します。
- ③「Time fun」と連携する汎用データを作成します。
- ④「Time fun」にデータをインポートします。
- ⑤「Time fun」で勤怠データを登録し、汎用データを作成します。
- ⑥「Time fun」の勤怠データを受け入れます。
- ※『給与じまん X』では連動できません。

# 1.データ領域の作成

メニューの「ファイル」-「データ領域の作成」でデータを作成します。

※コードは「0000」「0001」以外で、部門コードと重複しないコードを設定します。 ※コードの入力は必須です。「Time fun」へインポート後は変更できませんのでご注意ください。

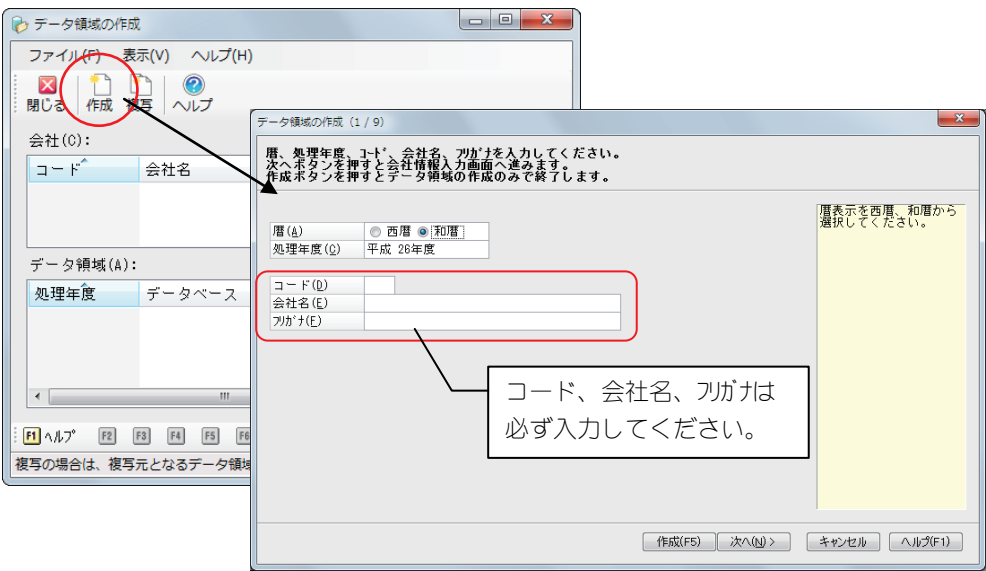

# 2.会社基本情報の登録

メニューの「前準備」ー「会社基本情報の登録」で、コード、会社名、フリガナ、社員コードの桁数 登録します。

※コードは、「Time fun」へインポート後は、変更できません。

<u>I</u> 既に『PCA 給与 X シリーズ』をお使いのお客様など、「0000」「0001」等のコードを設定している 場合等は、こちらでコードを変更してください。

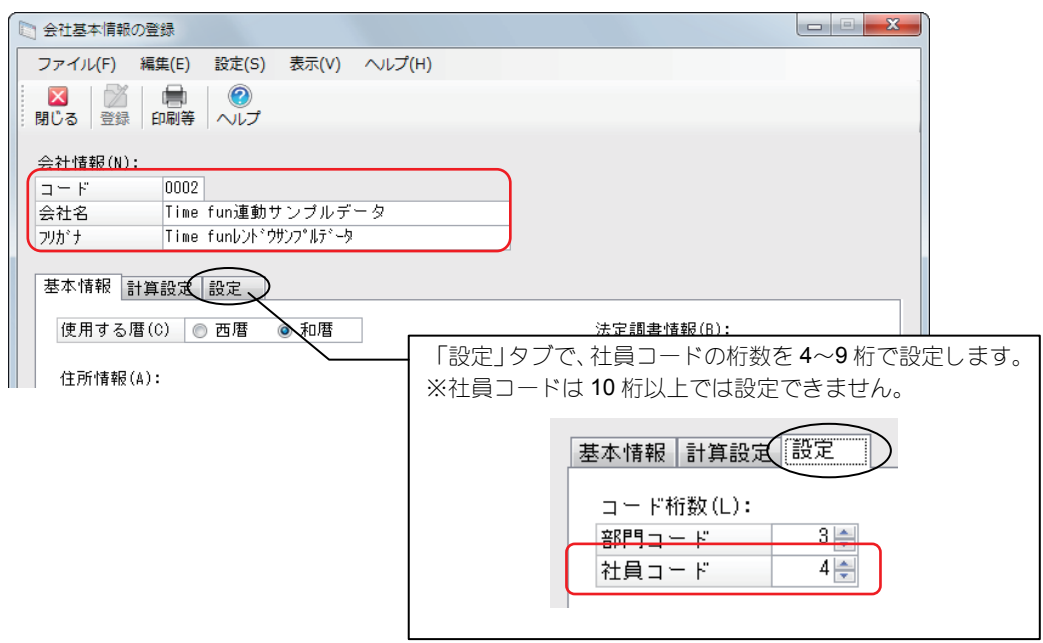

### 3.支給日の登録

メニューの「前準備」ー「支給日の登録」で支給日、給与締日 を登録します。

※『PCA 給与 X シリーズ』で支給日(支給回)が異なる社員がいる場合でも、Time fun 側では支給日 による絞り込みはできません。

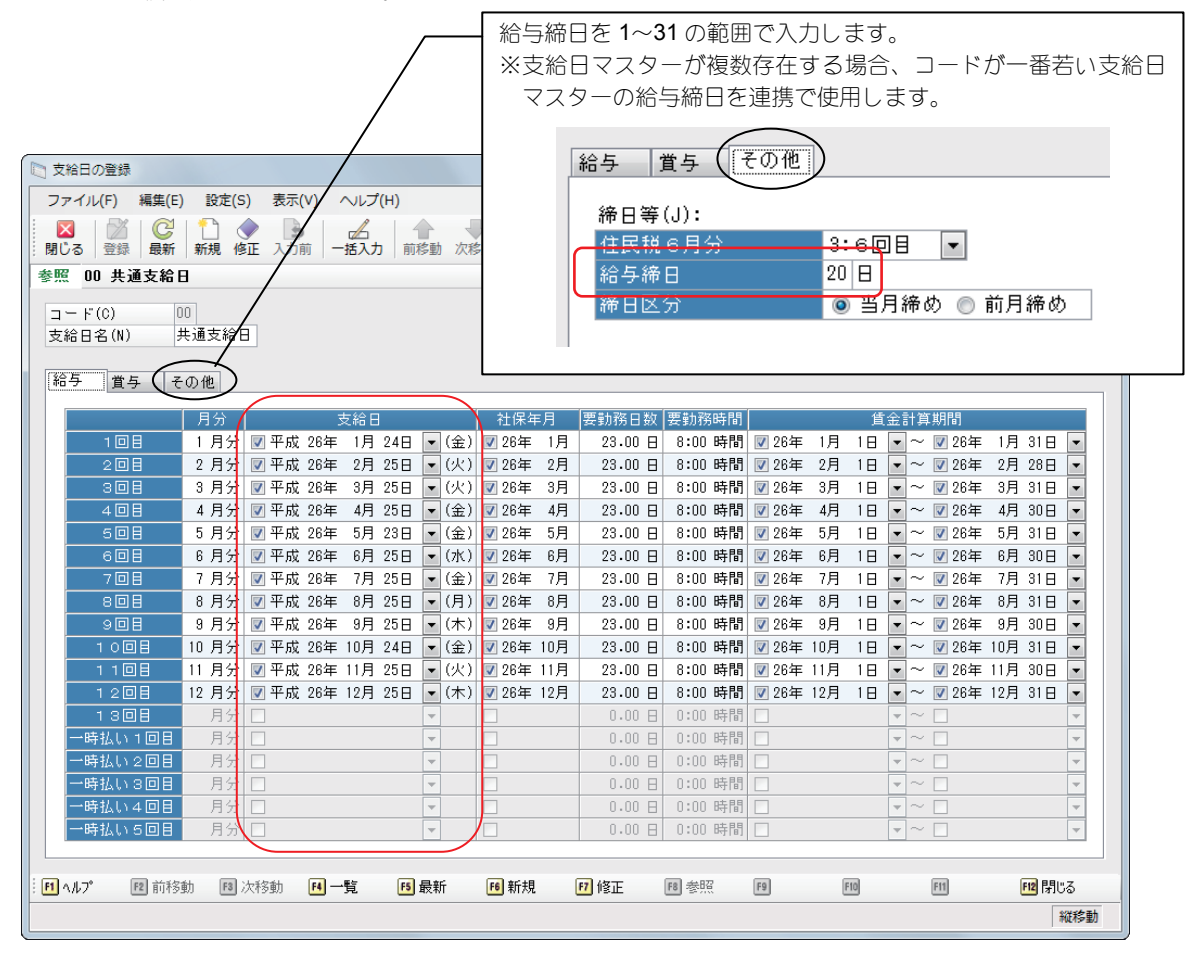

# 4.部門の登録

メニューの「前準備」-「部門の登録」で部門(コード、部門名、フリガナ)を登録します。 ※コード、部門名、フリガナの入力は必須です。

※コードは、数字のみで入力してください。「000」「001」、また会社コードと同じコードは使用できま せん。

※初期データで存在する「000 共通部門」は削除するか、コード変更をする必要があります。 ※階層違いでも、同じコードは使用できません。

- ※「Time fun」へインポートした後は、コード変更および階層の移動をしないでください。 別の部門として扱われます。
- ※「Time fun」では、『PCA 給与 X シリーズ』の第 2 階層以降の情報を含めて管理されますが、表示さ れる部門は『PCA 給与 X シリーズ』の第 1 階層の部門までとなります。

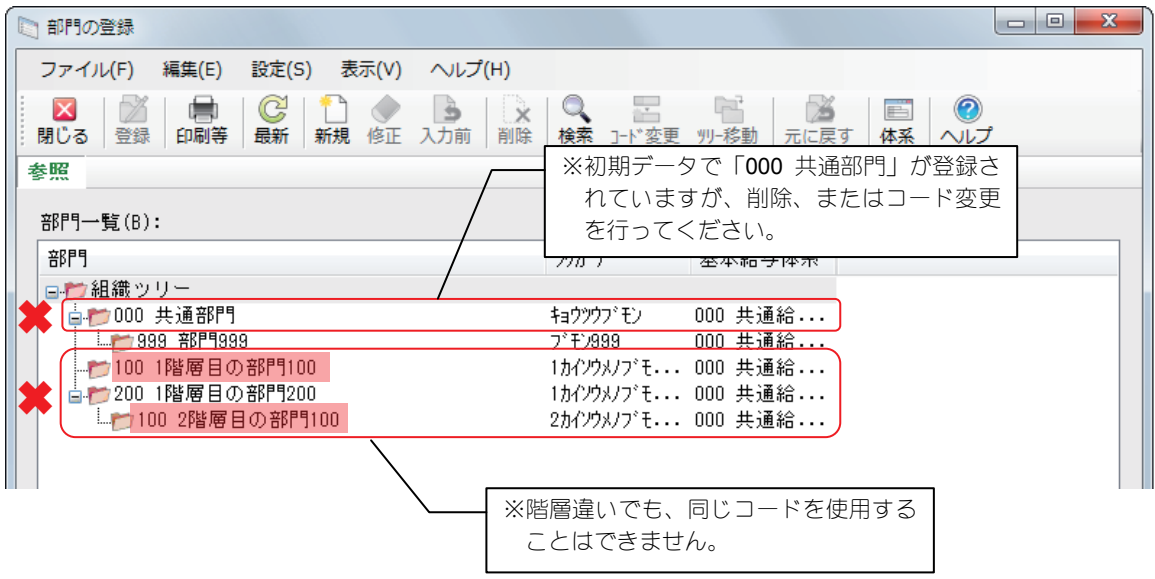

# 5.体系基本情報の登録

メニューの「給与体系」-「体系基本情報の登録」で残業掛率を、会社での割増率に合わせて修正しま す。

○「残業項目設定」タブ

「残業平深」、「残業法深」、「残普 60 超」、「残深 60 超」の残業掛率を、割増分の率に変更します。 例)残業平深の割増分が法定上の最低値の場合は、0.25 と入力します。

○「その他の設定」タブ

勤怠自動計算を「0:しない」に設定します。

※登録している全ての体系基本情報の「勤怠自動計算」を「0:しない」に設定します。

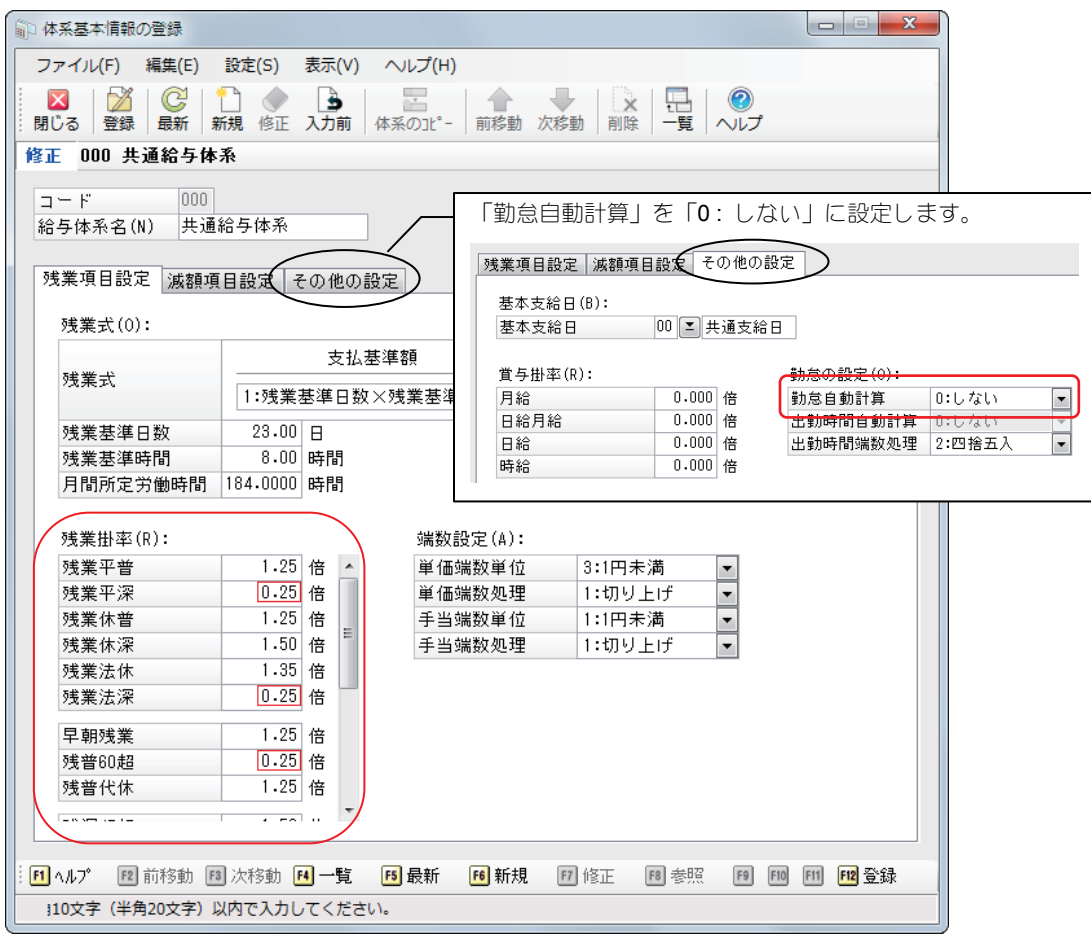

# 6.支給控除項目の登録

メニューの「給与体系」-「支給控除項目の登録」で、「Time fun」で使用している項目の数だけ、給与 側の項目を設定します。

※残業の項目は、勤怠項目に合わせ、支給項目も同様に修正してください。

※『PCA 給与 X シリーズ』の残業は、「通常の残業、休日、法定休日」の 3 種類を別計算できますが、 「Time fun」では、「通常の残業、法定休日」の 2 種類での計算です。

「支給控除項目の登録」での設定例を記載します。

<span id="page-5-0"></span>○項目設定例【給与-勤怠】

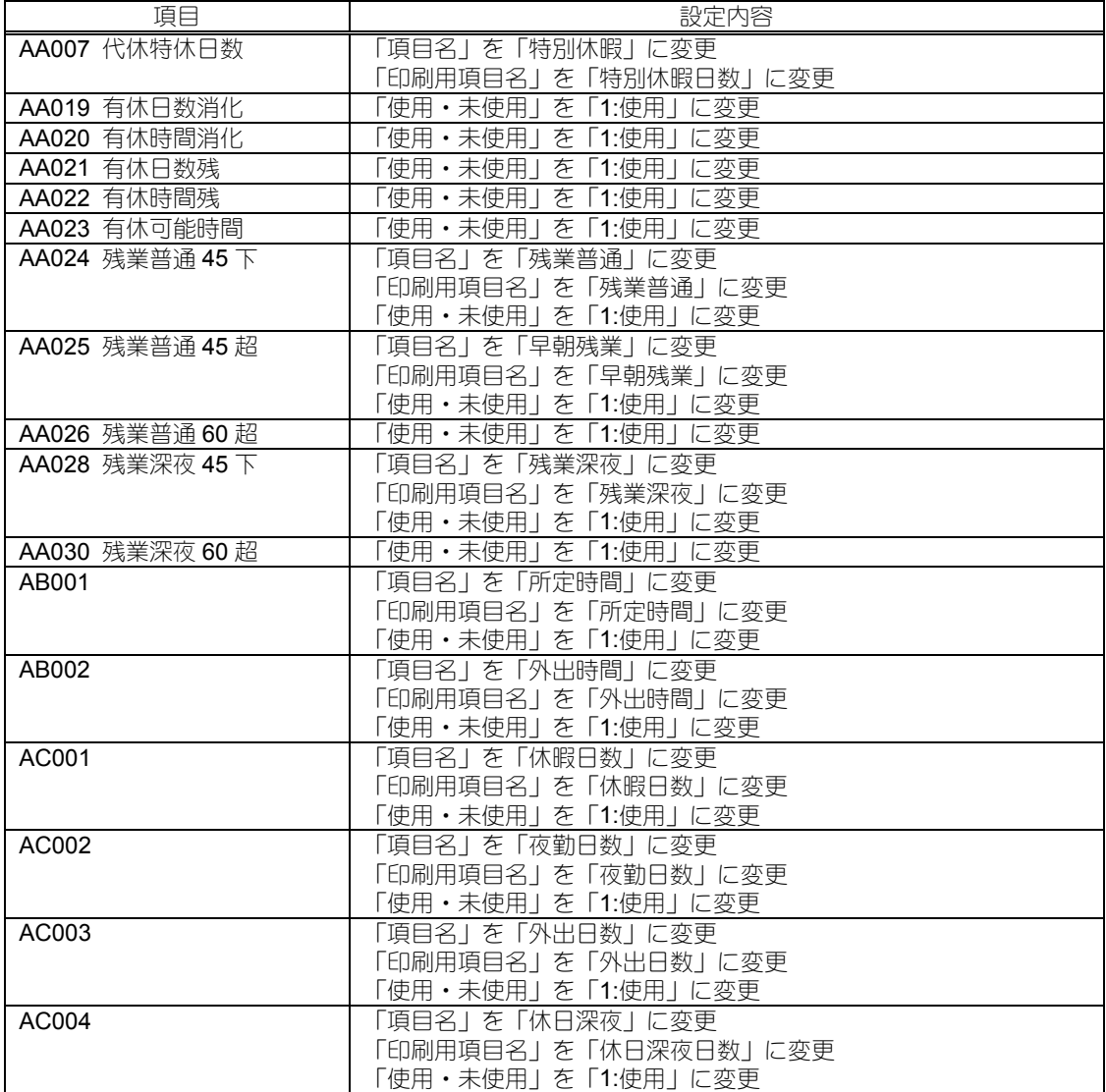

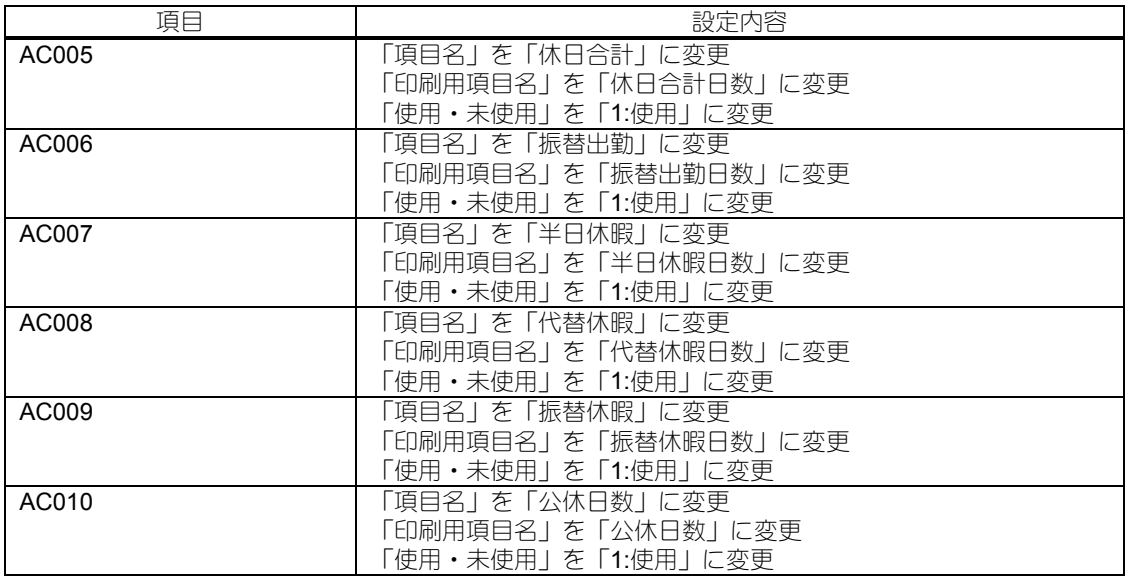

### ○項目設定例【給与-支給】

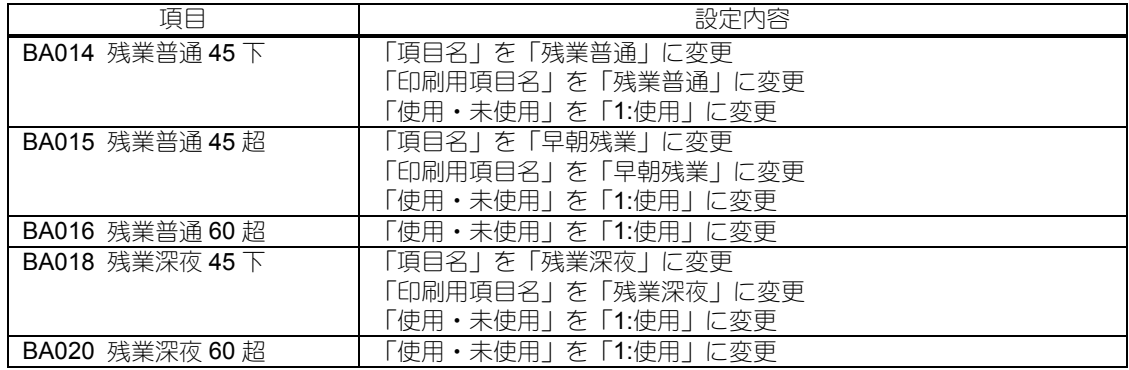

### ○項目設定例【給与-回数】

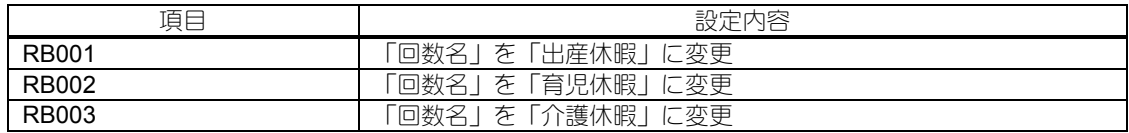

### 7. 明細書レイアウトの登録

メニューの「給与体系」-「明細書レイアウトの登録」で、使用しない項目をクリアし、配置されてい ない使用項目を配置します。

※項目パターン設定のある帳票出力処理で項目パターンを設定するときも同様です。

○項目クリア

クリアする項目を選択し、ツールバーの [項目クリア] ボタン、またはメニューバーの「編集」-「項 目のクリア」をクリックするとクリアできます。

○項目を配置

配置する場所を選択し、選択項目から配置する項目をダブルクリックします。

### レイアウト設定例

「6.支給控除項目の登録」の項目設定例 ([P.6](#page-5-0)) の明細書レイアウトを設定します。

#### ○○ 設定手順 ○○

勤怠 1 行目:・「AA009 有休消化日数」をクリアします。

- ・「AA010 有休残日数」を 1 つ右へずらします。
- ・空いたところに「AA019 有休日数消化」「AA020 有休時間消化」を配置。
- 勤怠 2 行目:・「AA011 残業平日普通」「AA012 残業平日深夜」「AA013 残業休日普通」 「AA014 残業休日深夜」をクリアします。
	- ・「AA015 残業法定休日」以降を 1 つずつ右へずらします。
	- ・空いたところに「AA024 残業普通」「AA025 早朝残業」「AA026 残業普通 60 超」 「AA028 残業深夜」「AA030 残業深夜 60 超」を配置します。
- 支給 3 行目:・「BB026」「BA002 残業平日普通」「BA003 残業平日深夜」「BA004 残業休日普通」 をクリアします。
	- ・空いたところに「BA014 残業普通」「BA015 早朝残業」「BA016 残業普通 60 超」 「BA018 残業深夜」を配置します。
- 支給 4 行目:・「BA005 残業休日深夜」をクリアします。
	- ・空いたところに「BA020 残業深夜 60 超」を配置します。

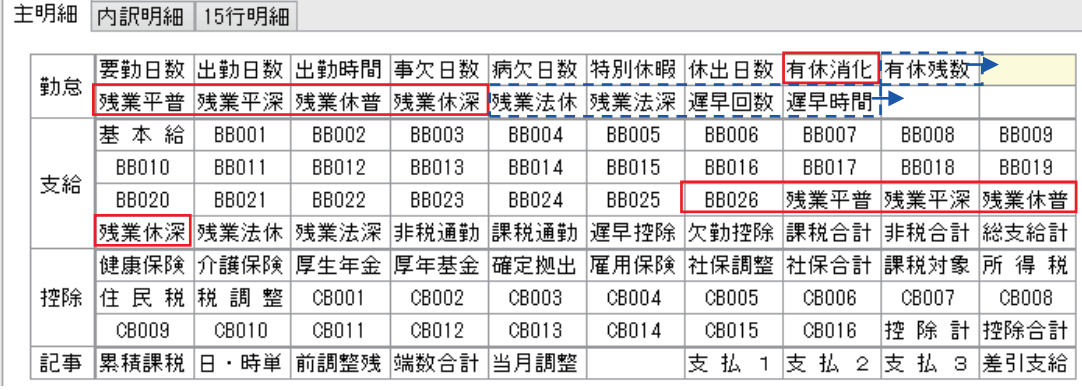

# $\leftarrow$

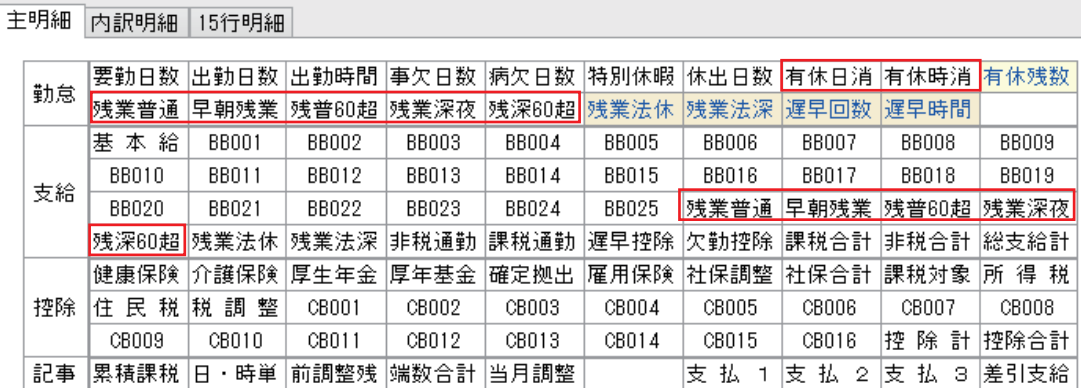

# 8.計算式の登録

必要に応じて、計算式を登録します。

※残業、遅刻早退、欠勤は計算式を登録せずに、支給金額に反映できますが、それ以外の勤怠項目を支 給金額に反映したい場合には、計算式を登録する必要があります。

### ● 回数項目を使用する場合

「Time fun」からの受入用として、回数項目 (RB001~RB030) を使用する場合、回数項目を使用し た計算式を必ず登録してください。

その際、支給金額に反映させたくない項目だった場合は、計算式の代入先を部分計算式(RC001~ RC200)として、その部分計算式は他の計算式から参照しないように設定します。

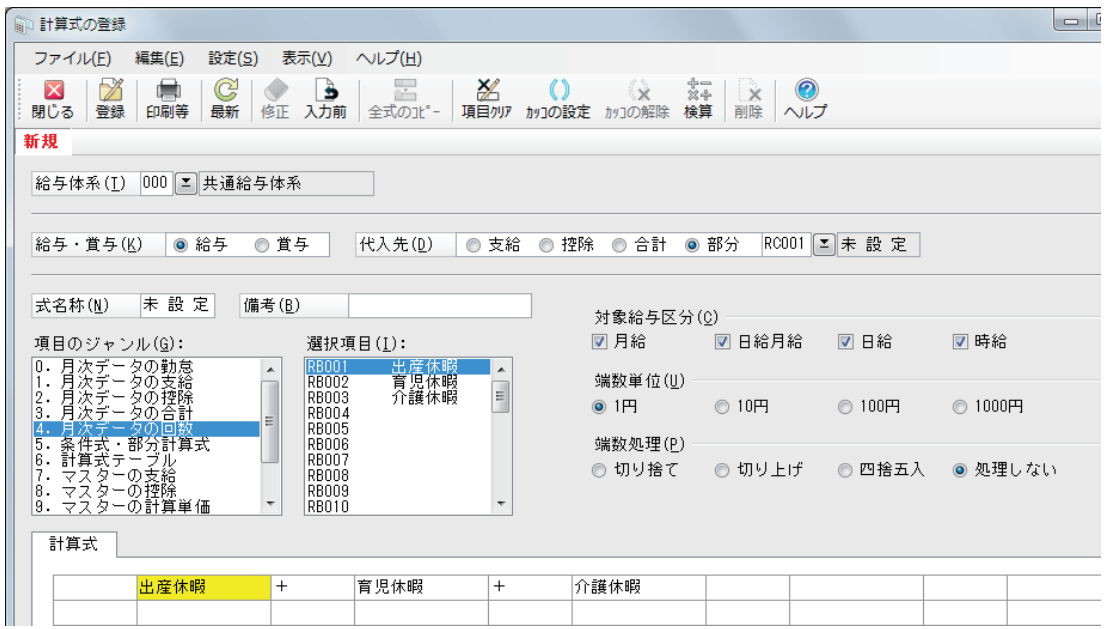

○RB001、RB002、RB003 を使用していて、かつ、支給金額に影響させたくない場合の設定例

# 9.社員情報の登録

メニューの「社員」-「社員情報の登録」で、社員情報を登録します。

- ※「Time fun」をセットアップしたときに指定した「管理者社員番号」の値をもつ社員コードが、必ず 存在するようにしてください。
- ・社員コードは、数字のみで入力します。

「Time fun」へインポートされた後は、変更しないでください。別の社員として扱われます。

・氏名、フリガナは、必ず入力します。

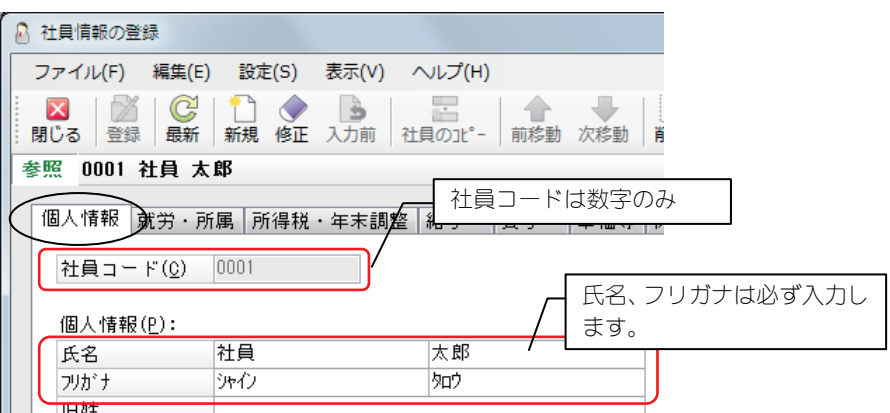

・入社日、退職者の場合は退職日は、必ず入力します。

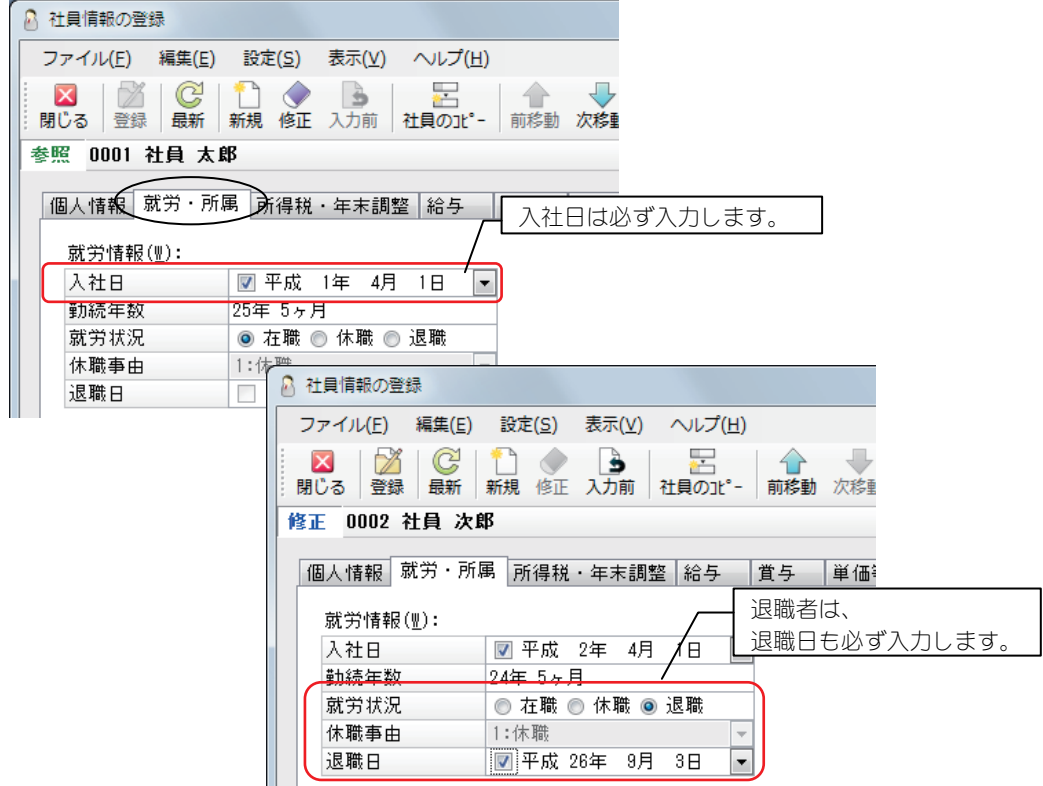

# 10.外部マスターの作成

メニューの「随時」-「外部マスターの作成」で、「Time fun」でインポートするファイルを作成します。

### ○○ 操作手順 ○○

①フォルダ名に、出力先のフォルダを指定します。

②データレイアウトの選択で、「Time fun 形式」を選択します。

③マスターの選択で、チェックをつけます。

④[出力]ボタンをクリックし、出力を実行すると、指定したフォルダにファイルを作成します。

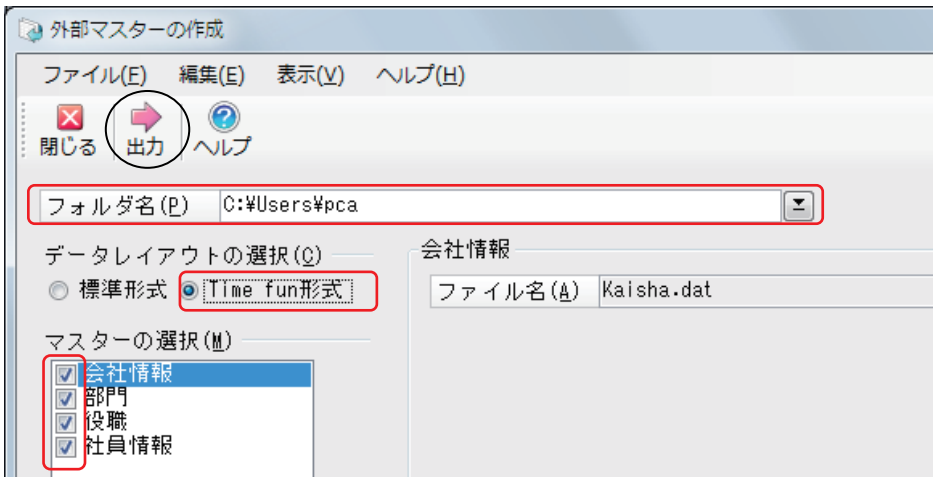

# 11. 汎用データの受入

メニューの「随時」-「汎用データの受入」で、「Time fun」で出力した勤怠表 CSV ファイルを受け入 れます。

※『PCA 給与 X シリーズ』では 1 分単位で残業計算ができますが、 「Time fun」では「15 分」、「30 分」、「60 分」単位で時間管理されます。

○○ 操作手順 ○○

①受入フォーマットで、「汎用データ」を選択します。 ②受入データの選択で、「給与データ」を選択します。 ③ファイルパスは、勤怠表 CSV ファイルを指定します。 ④データ形式で、「1:カンマ区切り(CSV 形式)」を選択します。 ⑤受入パターンは、Time fun で勤怠表 CSV ファイル作成したときの項目、項目順序の通りに、給与

- の項目へ割り当てしたパターンを作成します。(次ページ参照) ⑥「汎用データに受入用チェックデータが存在する」と「汎用データに支給回ヘッダーが存在する」 のチェックマークを外します。
- ⑦「Time fun」で勤怠表 CSV ファイルを作成する際に、「項目タイトルも出力する」にした場合は、 「汎用データに項目名が存在する」にチェックマークを付けます。
- ⑧「受入パターンで指定しない項目を計算する」にチェックマークを付けます。
- ⑨[実行]ボタンで、受入を実行します。

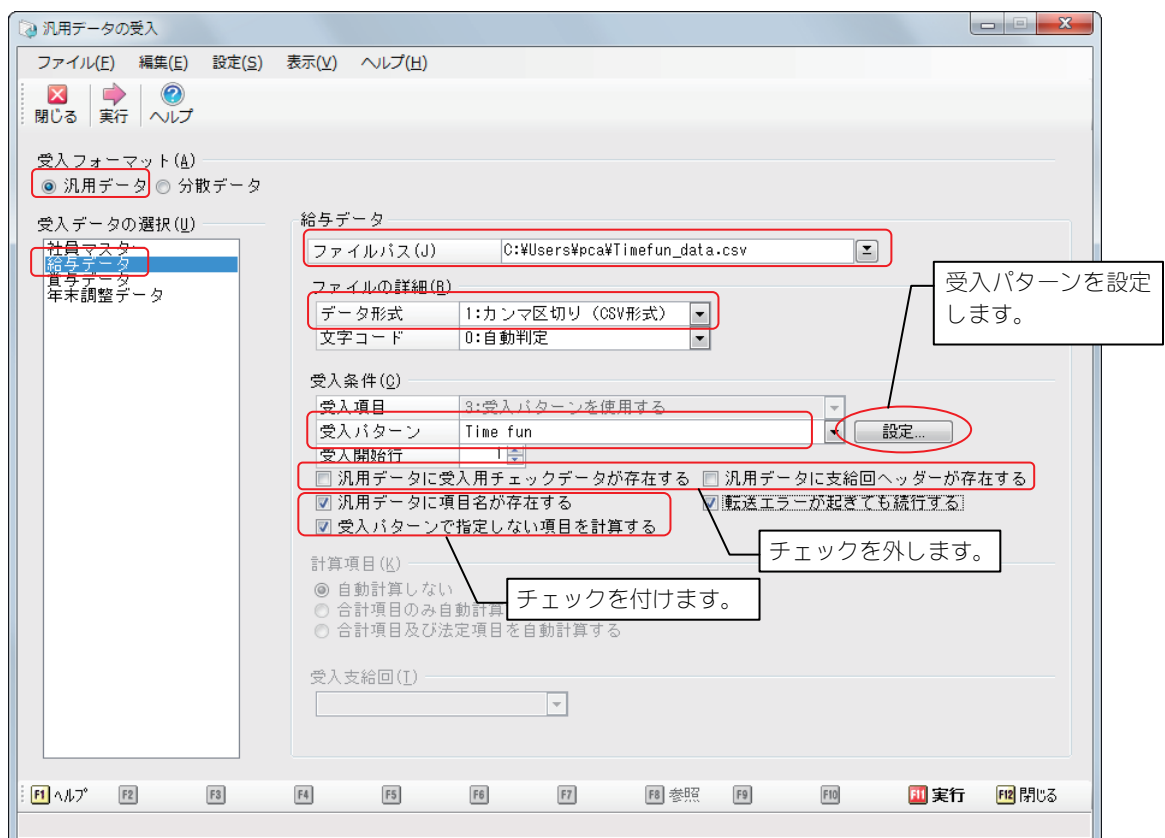

### ○ 受入パターンの追加

①受入パターンで「<新規作成>」を選択し、[設定]ボタンをクリックすると、「受入パターンの追 加」画面が表示されます。

パターン名を入力し、[追加]ボタンをクリックします。

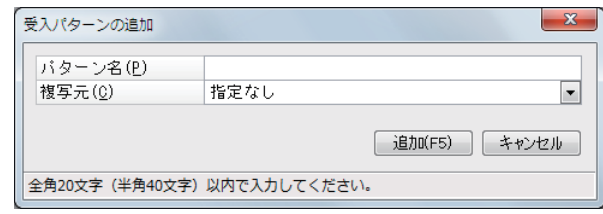

②「受入パターンの設定」画面が表示されます。

読み込んだ「Time fun」のデータの各項目に、『PCA 給与 X シリーズ』のどの項目を割り当てるか、 設定します。

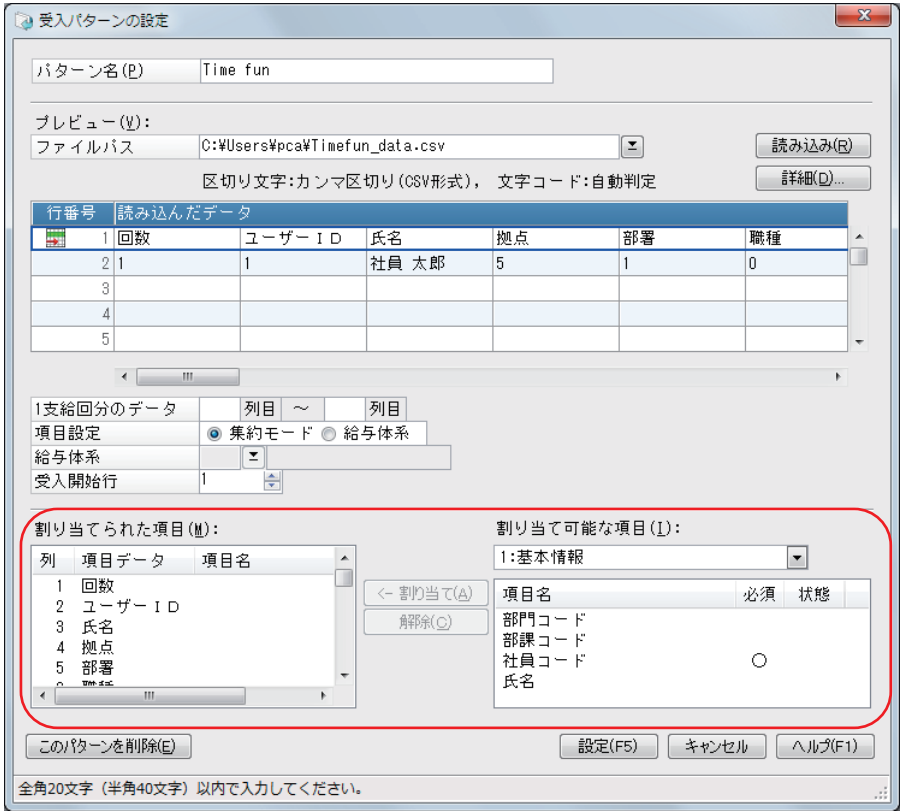

### ○勤怠表 **CSV** と給与項目との対比表

「支給控除項目の登録」での項目登録や、「汎用データの受入」での受入パターンの設定の参考にし てください。

給与項目は、必要な項目のみ使用してください。

勤怠表 CSV での項目の有無、項目の順番は、「Time fun」での設定により変動します。

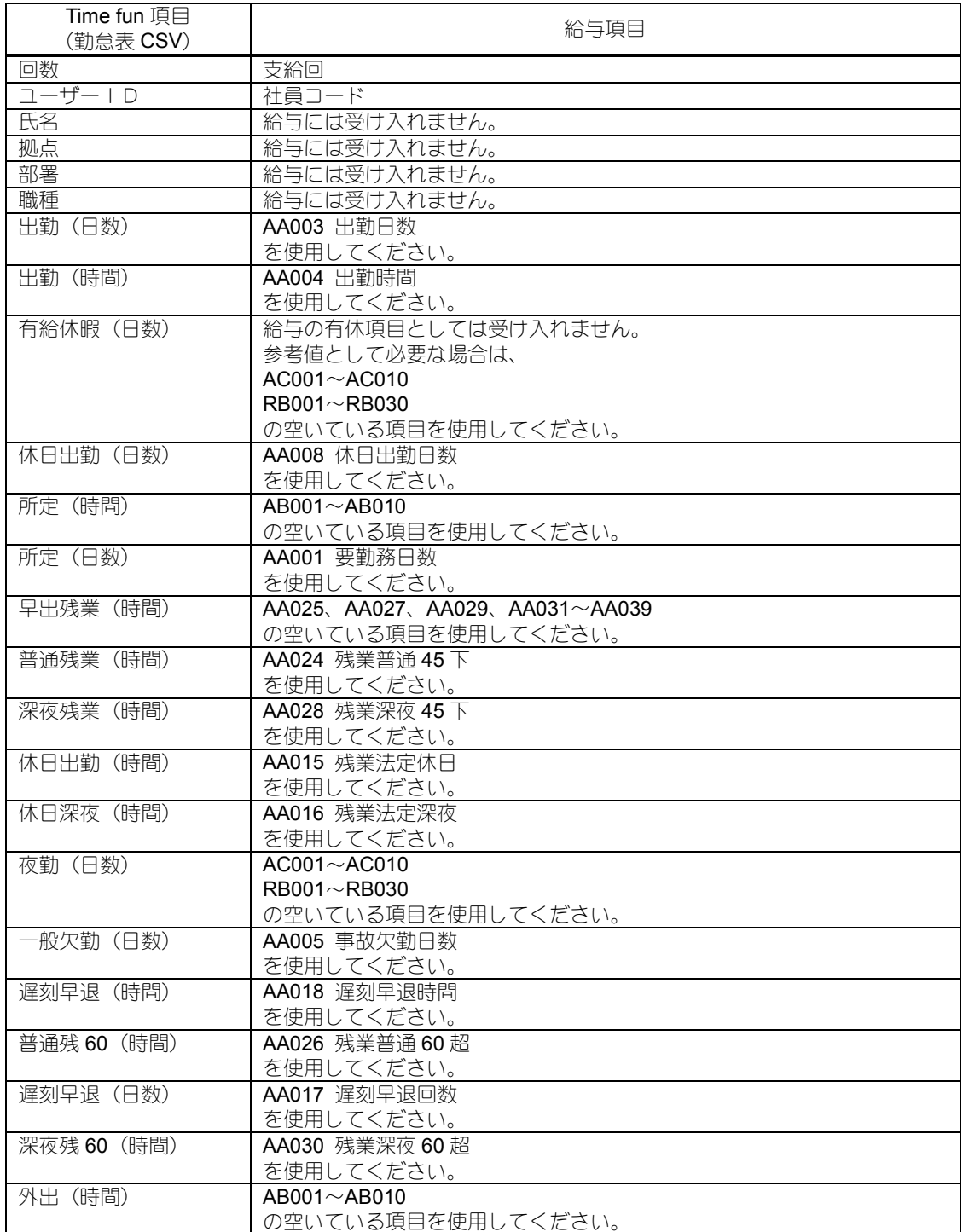

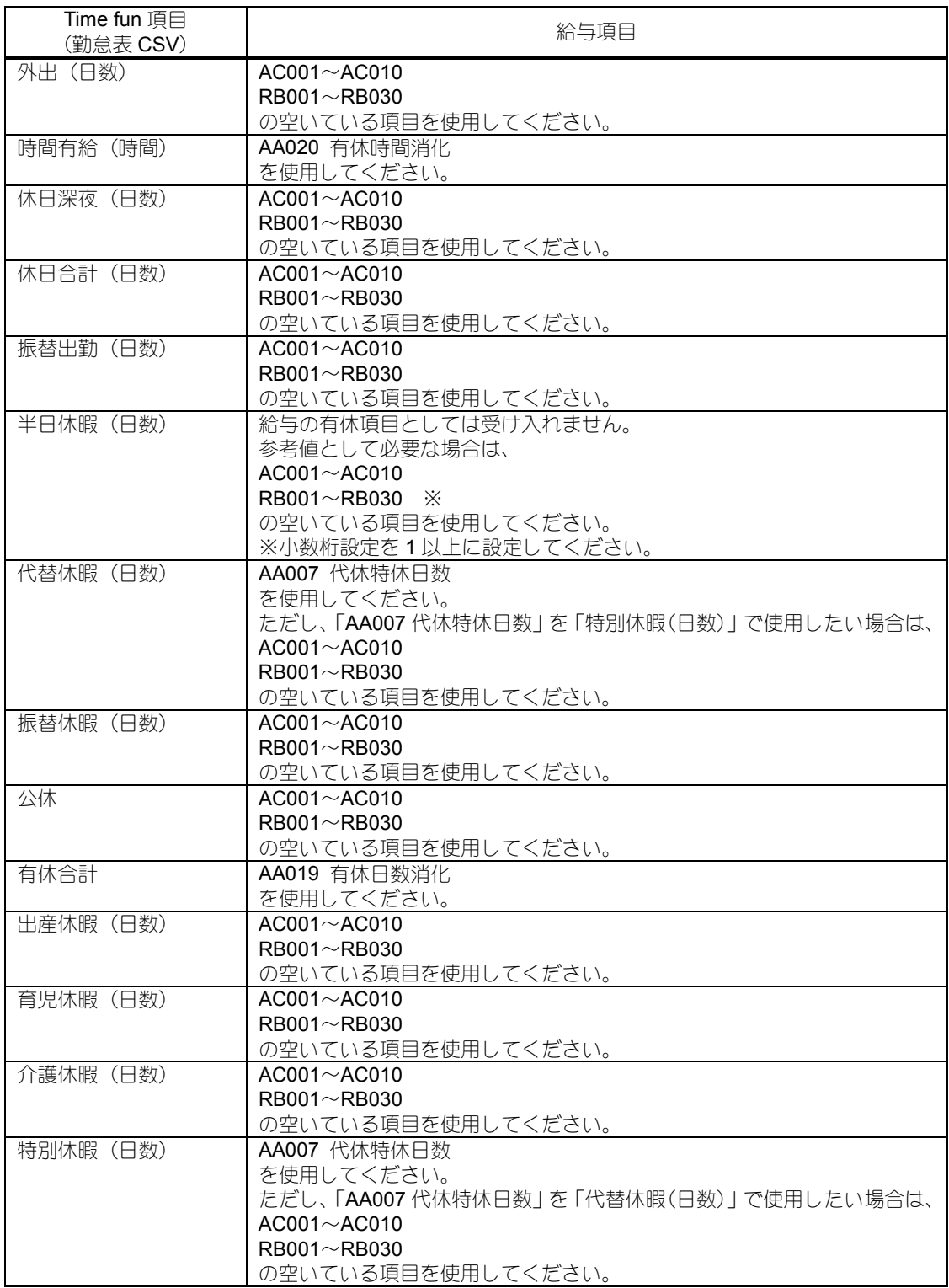